# Punch Time Entry Job Aid for Employees

#### **Important:**

Employees must complete timesheets in PeopleSoft through Employee Self Service (ESS) by 2:00PM on Monday for the previous week. Supervisors must approve their employee's timesheets by 12:00PM on Tuesday for the previous week.

Failure to submit timesheets on time may result in a delay in receiving your paycheck.

### Contents

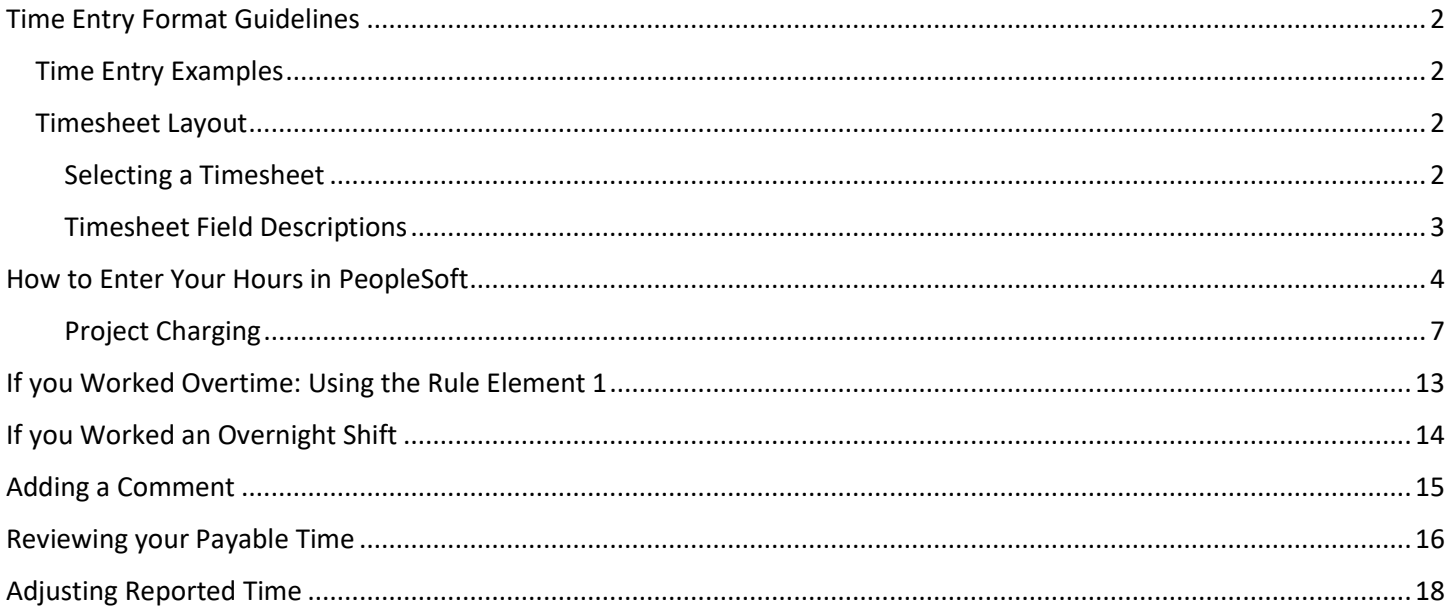

# <span id="page-1-0"></span>Time Entry Format Guidelines

Time may be entered in a variety of formats, but must be consistent throughout the timesheet.

- With a colon separating the hours and minutes (1:00)
- Without a colon separating the hours and minutes (0100)
- In 12 hour format with A/ am or P/ pm entered after the time (1:00p, 1:00 PM, 1:00pm)
- In 24 hour format (1300, 13:00)

#### *Important:*

- *You must have each time in a 4 digit format, i.e. 0100 = 1:00pm or 0800 = 8:00am.*
- *You must enter "Time In" and "Last Out" for each day.*

#### <span id="page-1-1"></span>Time Entry Examples

Example 1: An employee came into work at 7, took a half hour lunch and punched out for the day at 3:30.

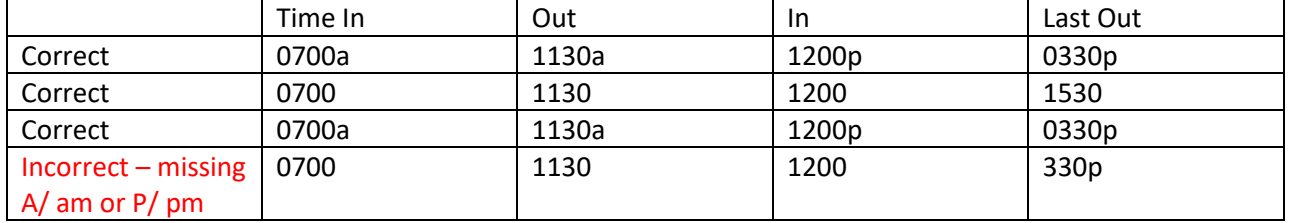

Example 2: An employee came into work at 7, did not take a lunch and punched out for the day at 3.

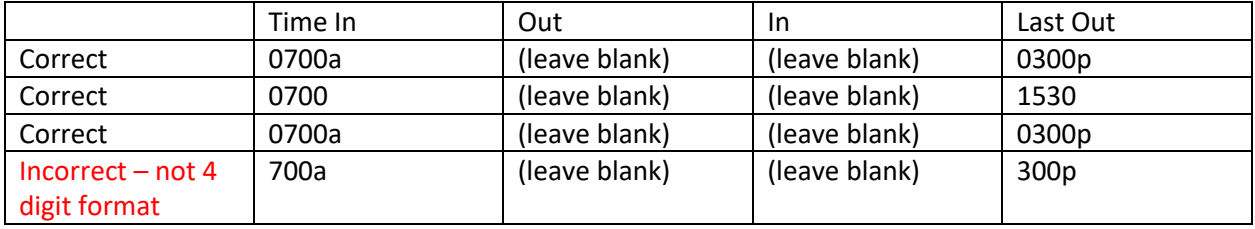

### <span id="page-1-2"></span>Timesheet Layout

<span id="page-1-3"></span>Selecting a Timesheet

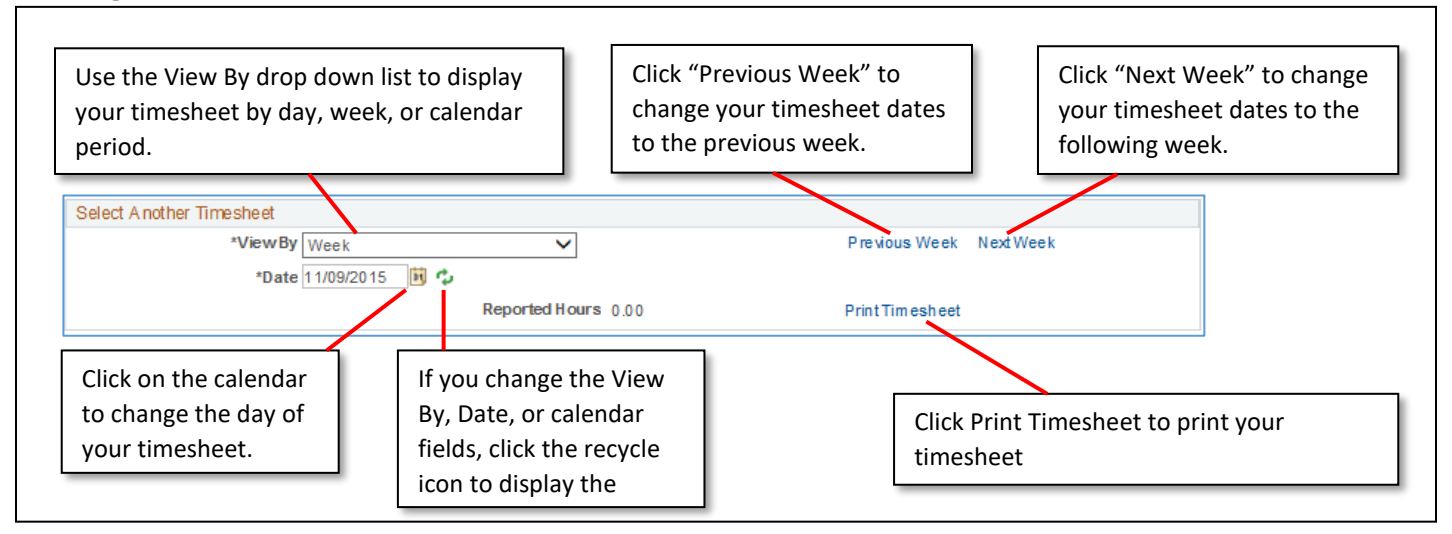

#### <span id="page-2-0"></span>Timesheet Field Descriptions

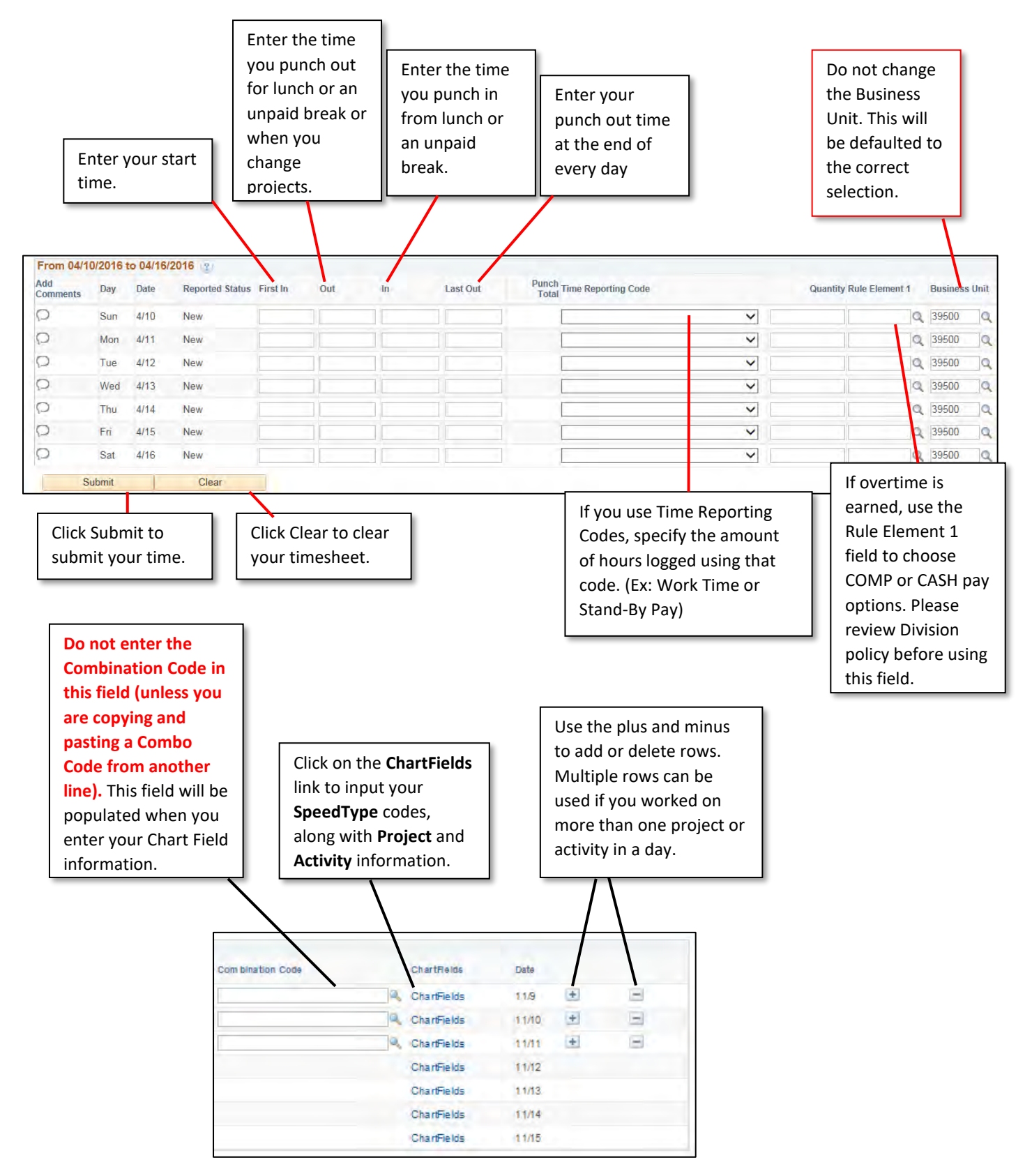

# <span id="page-3-0"></span>How to Enter Your Hours in PeopleSoft

### *Note: Please make sure to follow all steps outlined in this job aid. Entry of chartfields is required for all time worked.*

- 1. Access PeopleSoft Employee Self Service (ESS) using the following link[: https://ess.wi.gov](https://ess.wi.gov/)
- 2. Log in to PeopleSoft Employee Self- Service (ESS) using your IAM Account.
- 3. Click **My Time** on your PeopleSoft dashboard.

#### **Dashboard**

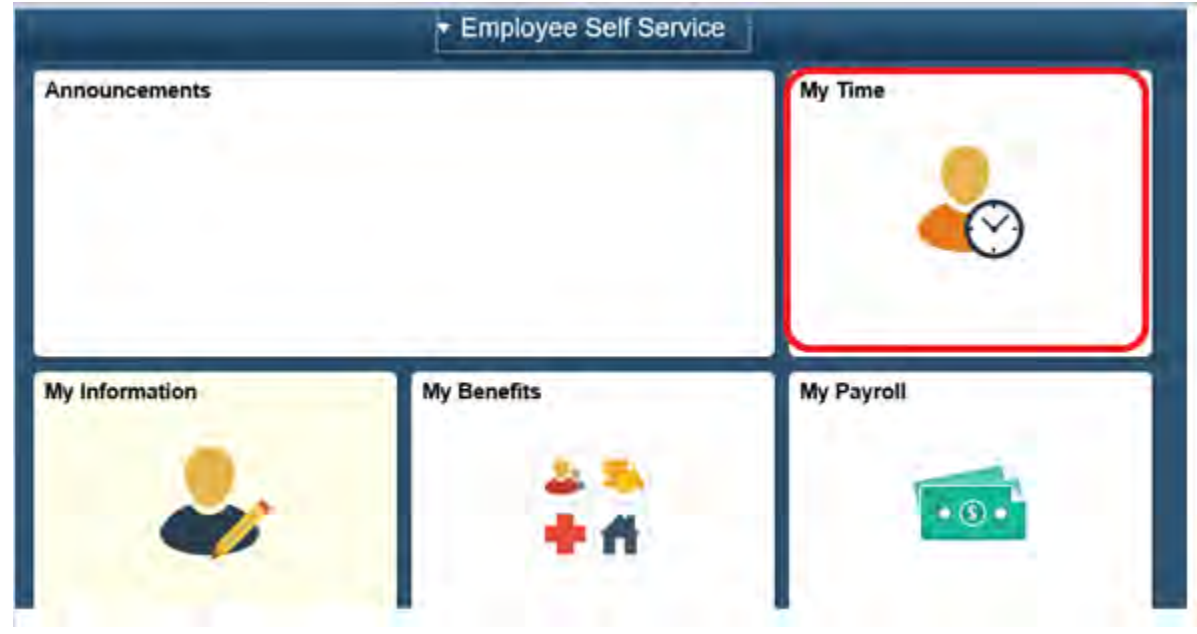

4. Enter the appropriate time in the **First In** column.

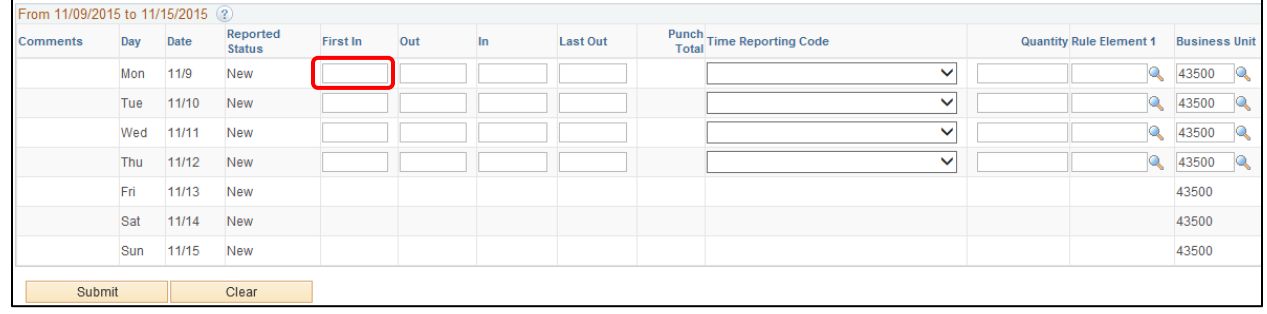

5. To account for non-payable time (lunches, unpaid breaks) enter the time you stopped working in the **Out** column. When you return to work or change activities enter your time in the **In** column.

*See example below where the employee came to work at 7:00am, took a lunch at noon, came back from lunch at 12:30pm and left for the day at 4:00pm.*

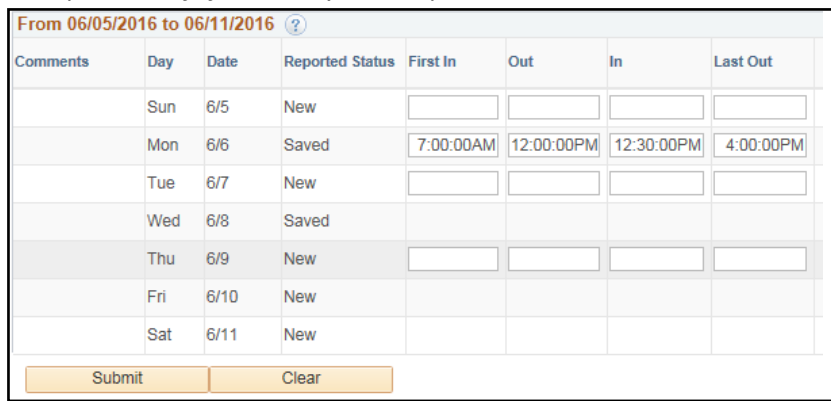

*For multiple projects: You are able to enter a First In and Last Out for each project worked on throughout the day. To record time in this manner, you would add a line for each project worked then record the time worked in the project in the First In and Last Out. Each project would be separated by one second. In this example, this employee worked on 3 different projects on Monday with 3 different rows separated by one second.*

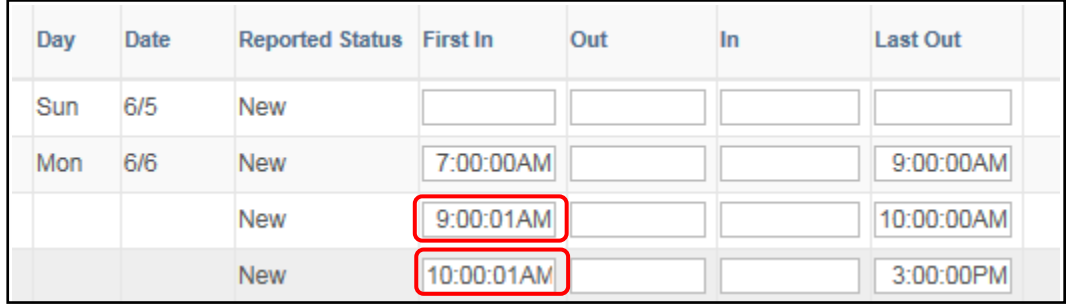

#### 6. Enter the time you left for the day in the **Last Out** column.

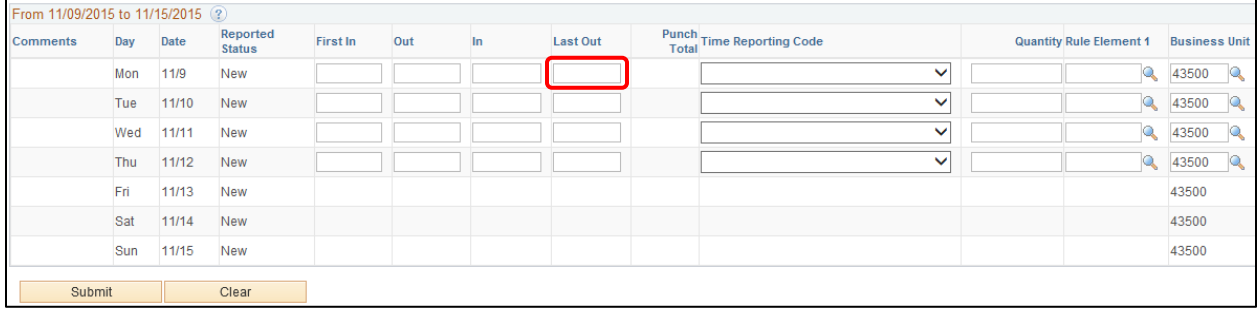

7. Use the dropdown list to select the applicable **Time Reporting Code (TRC)**. If a selection is NOT made, then the TRC code defaults to *01 REGLR –Regular Hours Worked*.

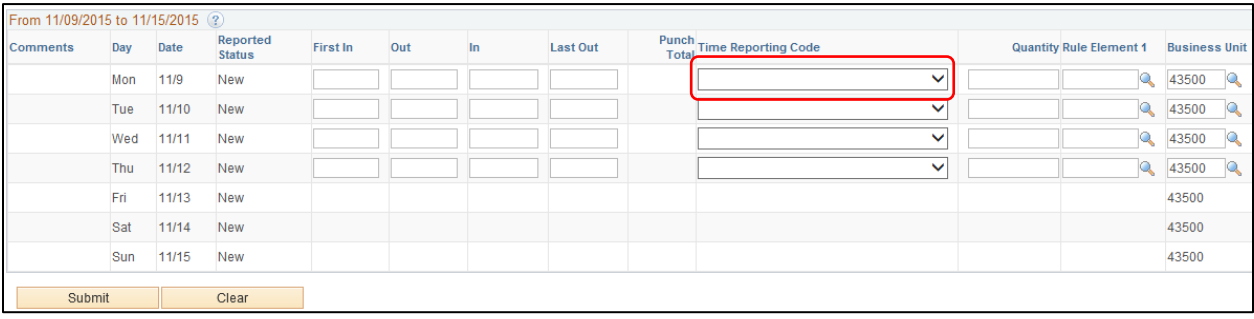

To designate hour/units to a different project, activity code or **Time Reporting Code** for a day, you will need to:

- a. Add another row for the day by clicking on the plus sign. b. Select the appropriate **Time Reporting Code** from the dropdown list.
- c. Enter hours/units reported for the day. For this example 4 hours of Compensatory Time Used was reported on Friday.

*Note: The Time Reporting Code (TRC) field allows an employee to designate hours to a specific activity that may*  not need to be charged to a project but still recorded. Examples of when you would change the TRC code would *be for activities such as Jury Duty, Compensation Time being used, or Exam/Promotional time. When a selection is not made this field defaults to "Regular Hours Worked". If you are unsure what TRC code to use, ask your supervisor.*

*Note for Division of State Patrol: Pilot Pay would be included here.* 

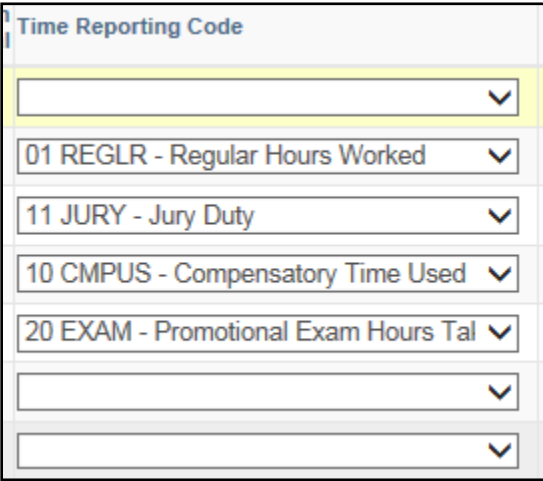

### <span id="page-6-0"></span>Project Charging

*Note: These steps are required and must be completed for all time worked with the exception of time when using the TRC Codes for Promotional Exam Hours Taken (EXAM) or Compensatory Time Used (CMPUS). In these cases, the ChartField information should not be completed.*

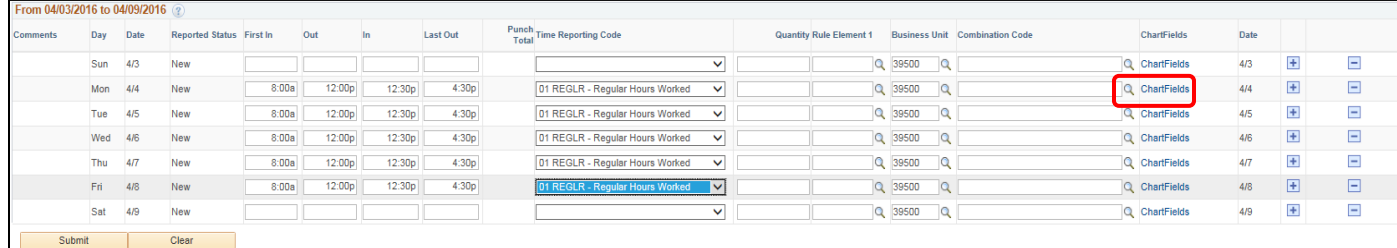

#### 8. Click the **ChartFields** link to enter project and activity information.

#### 9. In the **Chartfield Detail** pop up, click the **SpeedTypes** button and click **Search.**

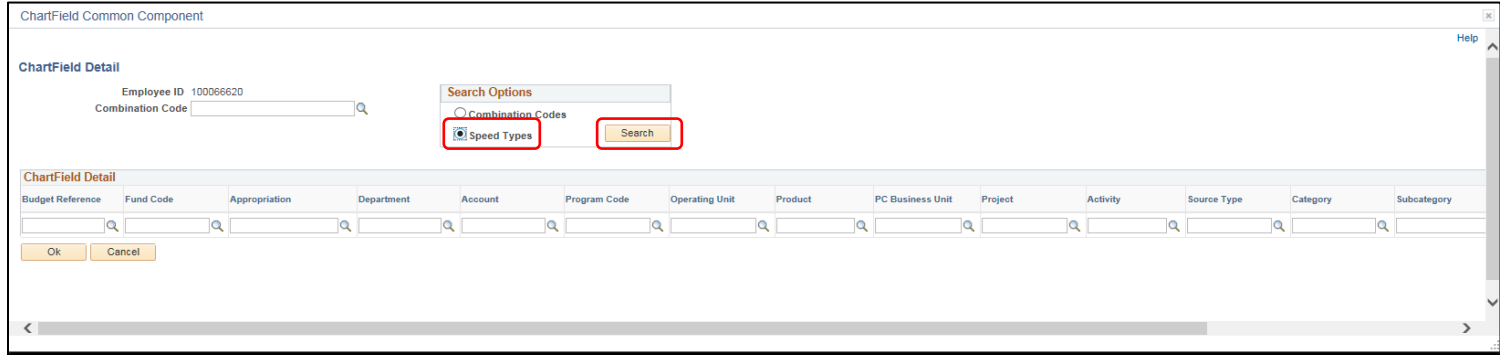

#### 10. Click the Look up icon (magnifying glass) for the **SpeedType Key** field.

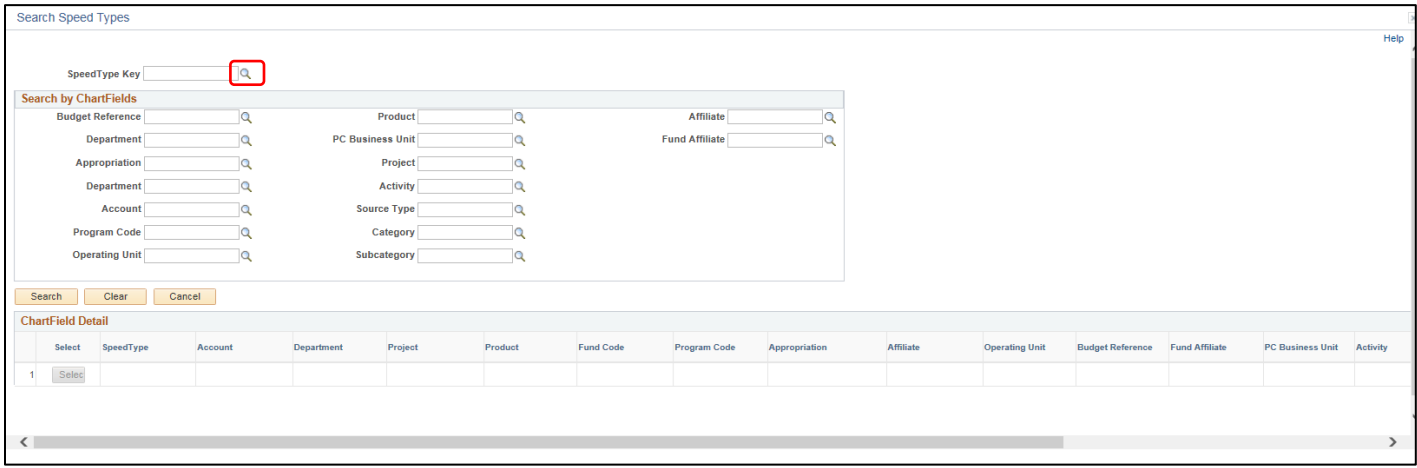

11. Type in your **SpeedType** (this is what used to be referred to as a project ID, and can be given to you by your supervisor) and click **LookUp**. Click on the correct **SpeedType** number from the list.

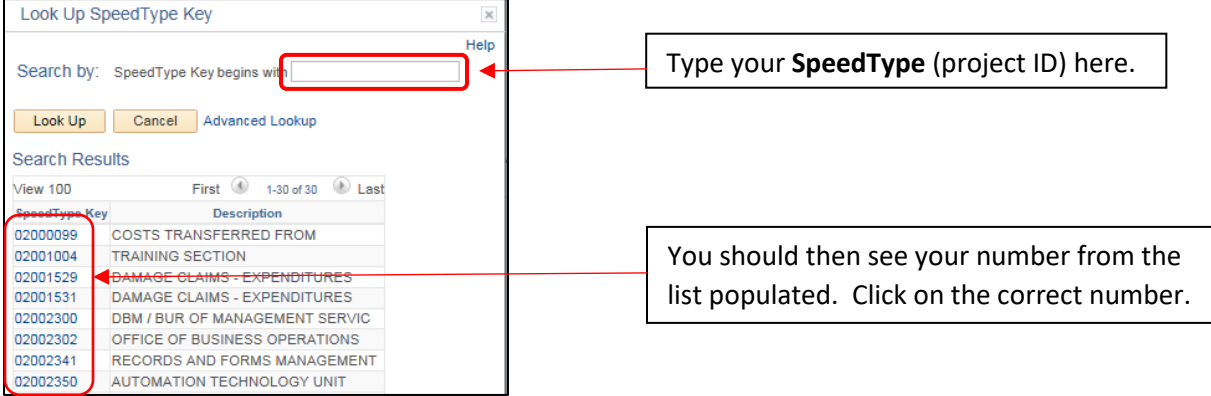

- 12. Verify that the Chartfield information that has prepopulated in the **Search by ChartField** is correct. Do not enter additional information into **Search by ChartFields** box (see screenshot below).
- 13. Click **Select** in the **ChartField Details** box to enter the remaining Chartfield details.

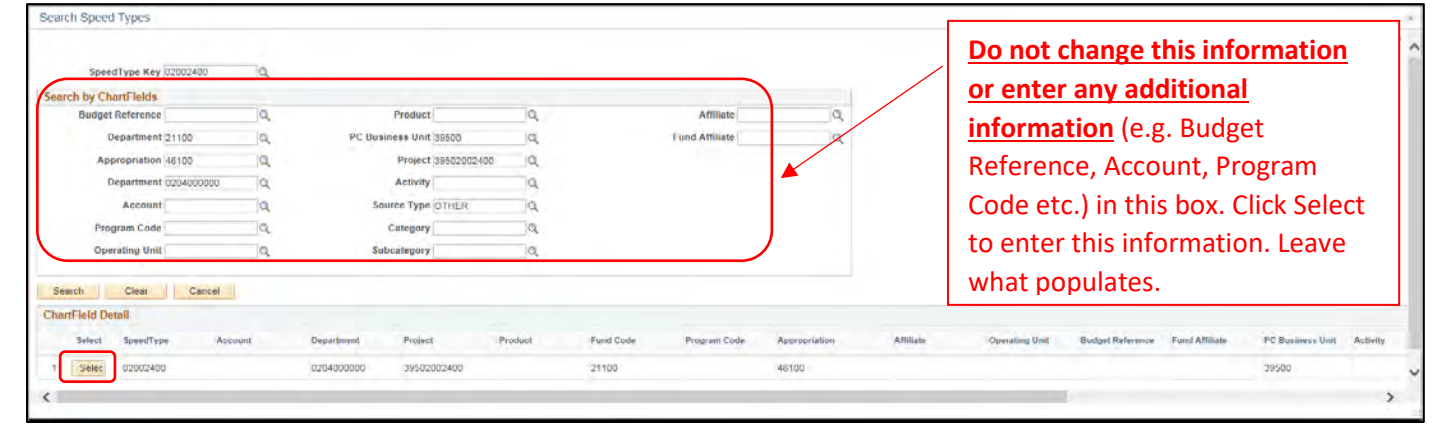

- 14. **Fund Code**, **Appropriation** and **Department fields** should all be prepopulated from your **SpeedType** selection. Check with your supervisor for verification of these details.
- 15. Type your **Account** number into the **Account Section** and click the Lookup icon (magnifying glass). Your number should pop up in the box shown. Click on your number to select it. The number will then populate in the **Chartfield Detail** section.

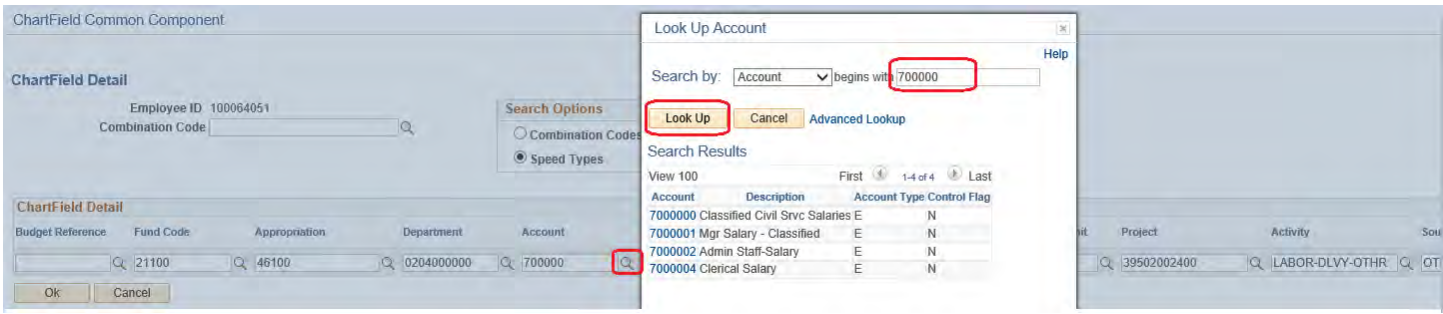

Refer to the email you received from your payroll and benefits specialist to determine your account number.

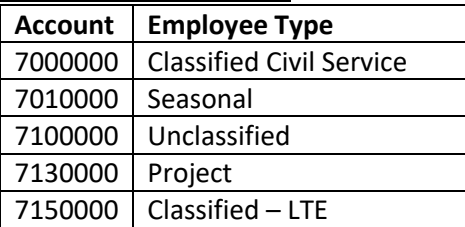

### **List of account numbers**

16. To enter the **Program Code**, click the Look up icon (magnifying glass) in the **Program Code** field.

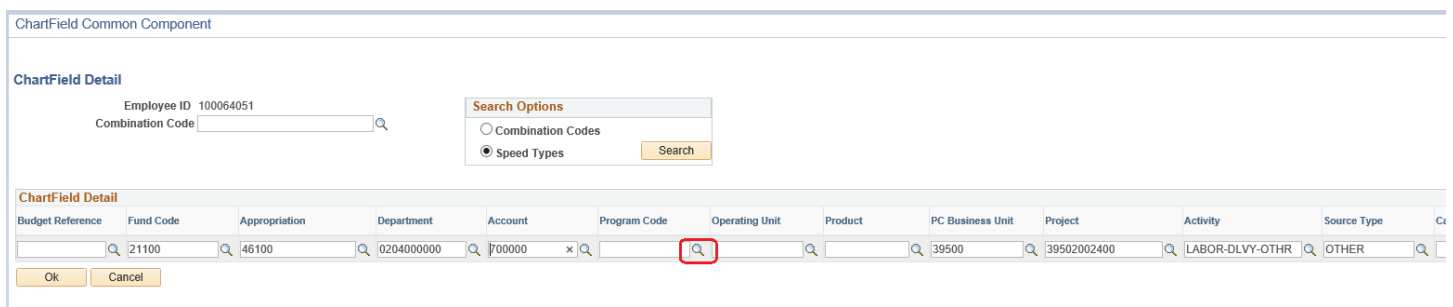

17. Select the appropriate **Program Code** from options given. Check with your supervisor if you have questions about which **Program Code** to use.

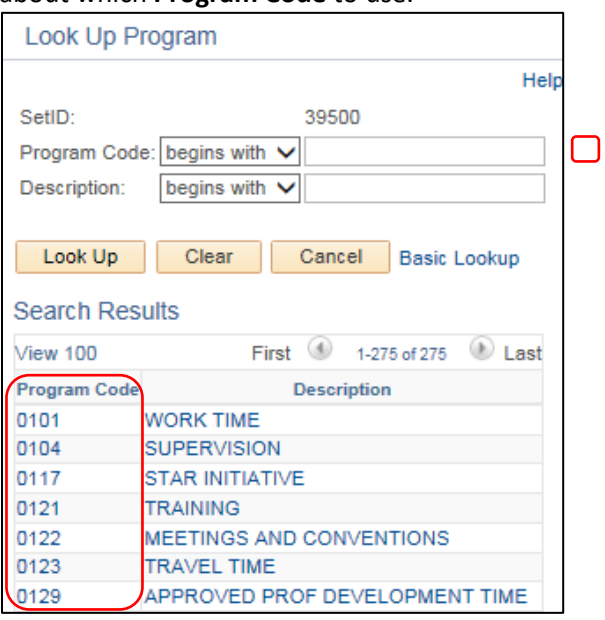

18. The **Operating Unit** and **Product** fields will remain blank.

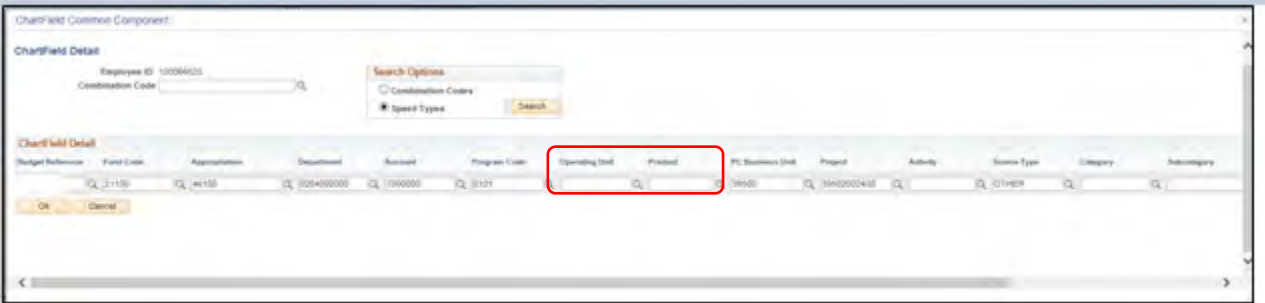

19. The **PC Business Unit** and **Project** fields will be populated from your **SpeedType** selection. Check with your supervisor for verification of these details.

20. To enter the **Activity**, click the Lookup icon (magnifying glass) in the **Activity** field.

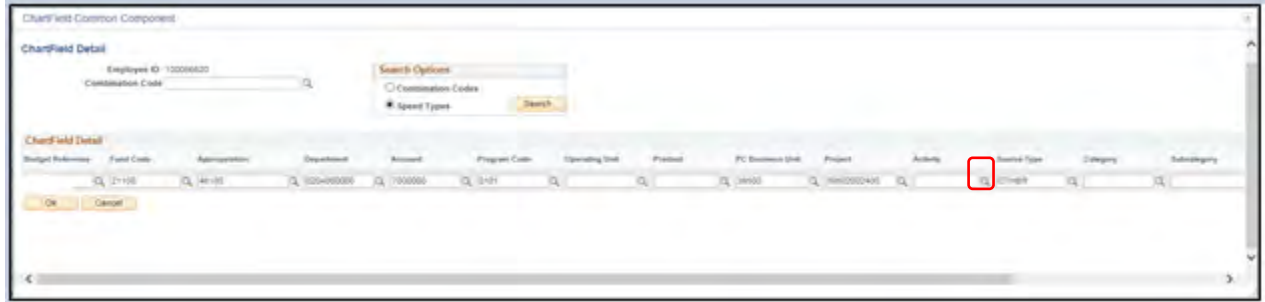

21. Select the **LABOR-DLVY-OTHR** option. You will always select this option.

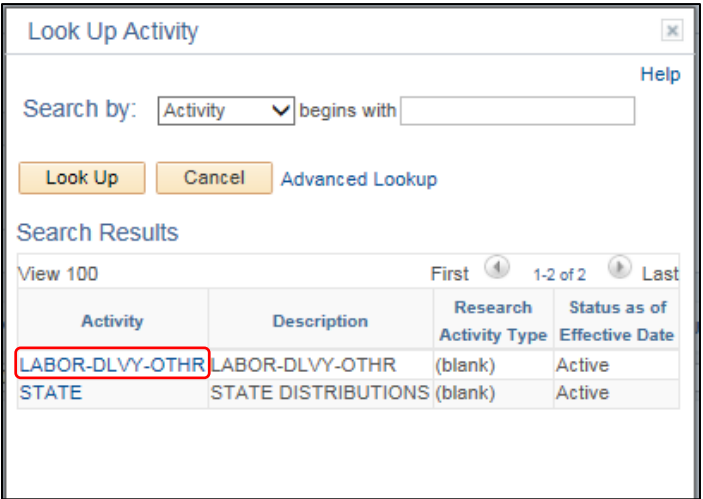

- 22. The **Source Type** field is populated from your **SpeedType**. The remainder of the fields are left blank (**Category**, **Subcategory**, **Affiliate**, and **Fund Affiliate**).
- 23. Click on **OK**.

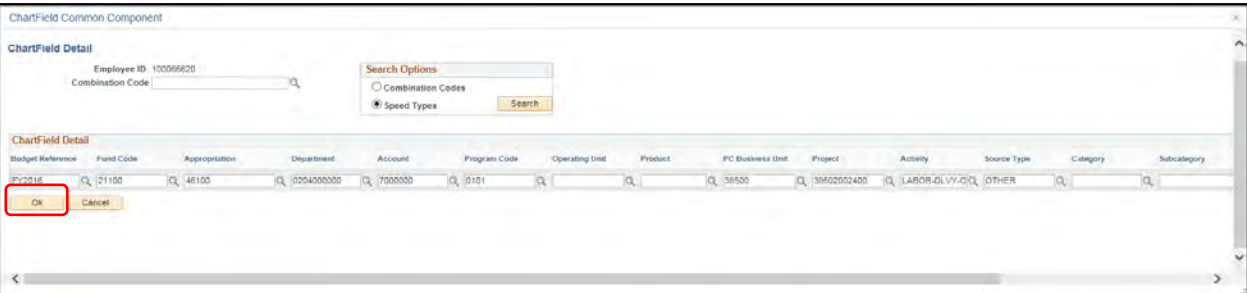

You will be taken back to your timesheet, and a Combination Code will be populated.

*If all items in the ChartField are the same for every entry you have, you can copy/paste the Combination Code into each row. You can also copy/paste this Combination Code for each week if the ChartFields are the same. If you have several activities and/or program codes, you will need to create a Combination Code for each variation and click the plus sign to add another row.*

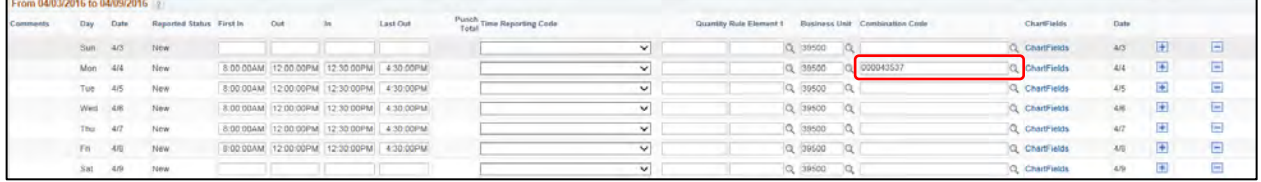

- 24. After all Combination Codes are entered/ populated, click **Submit** on your timesheet.
- 25. You will receive a message indicating the rules have been successfully applied. Click **OK** to complete the process.

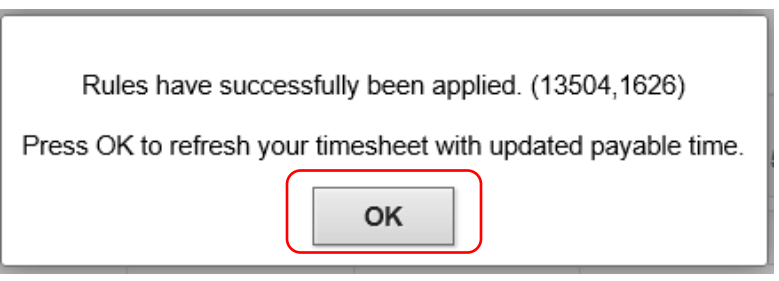

### <span id="page-12-0"></span>If you Worked Overtime: Using the Rule Element 1

If you generated overtime, use the **Rule Element 1** field to override the default payoff method for the week. **Rule Element 1** allows you to select overtime hours to be distributed to you in **CASH, COMBO** or **COMP**. If you do not choose which you would like in this field it will default to **CASH** (pay).

*Note: Review Division policy before accruing overtime.* 

1. To view and select **Rule Element 1** options, click on the lookup icon next to the **Rule Element 1** field.

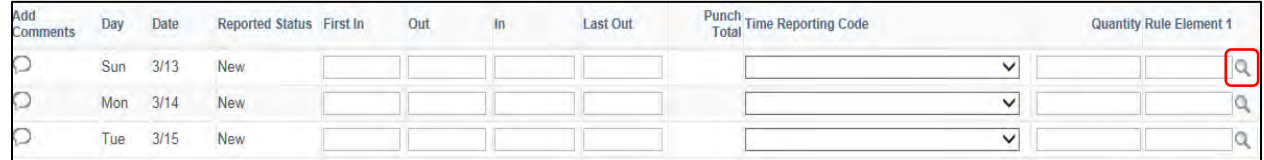

2. Select either **CASH, COMBO** or **COMP** from the **Rule Element 1** window.

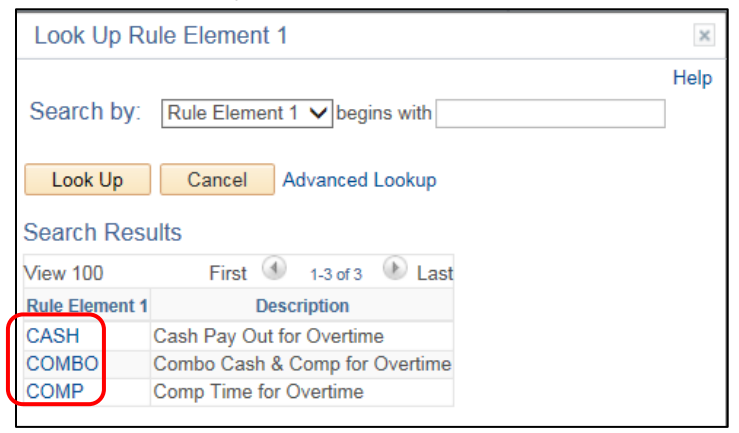

- 3. Verify that the Rule Elements has been entered on your timesheet. You may use the **Rule Element 1** selection towards the end of the week on the days you have worked over 40.00 hours.
- 4. Enter the **project charging** information by clicking on the **ChartFields** link to enter project and activity information that will generate the **Combination Code**
- 5. Click **Submit** to save your timesheet.
- 6. You will receive a message indicating the rules have been successfully applied. Click **OK** to complete the process.

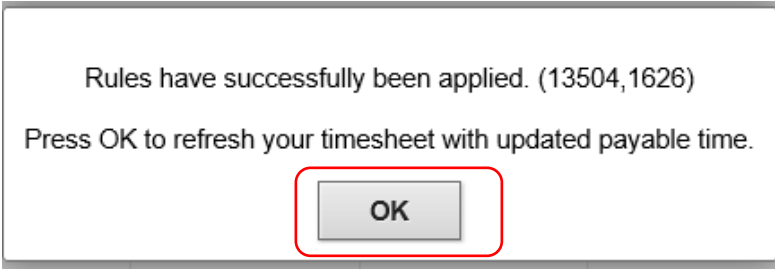

# <span id="page-13-0"></span>If you Worked an Overnight Shift

To record a shift that overlaps into the next day, enter the time you started working in the **First In** column for the first day and the time you finished work in the **Last Out** column on the second day. Breaks should be recorded in the **Out** and **In** columns. The hours are pulled on the day you begin your shift. For example, you begin your shift on Monday at 11:00 pm and end at 7:00 am on Tuesday, the hours are recorded on Monday, but night differentials will be applied to the hours worked prior to 6:00 am on Tuesday.

*Example 1: You clock in at 11:00pm and do not take a lunch and clock out at 7:00 am the next day. You will need to add a row to enter your First In punch for Tuesday*

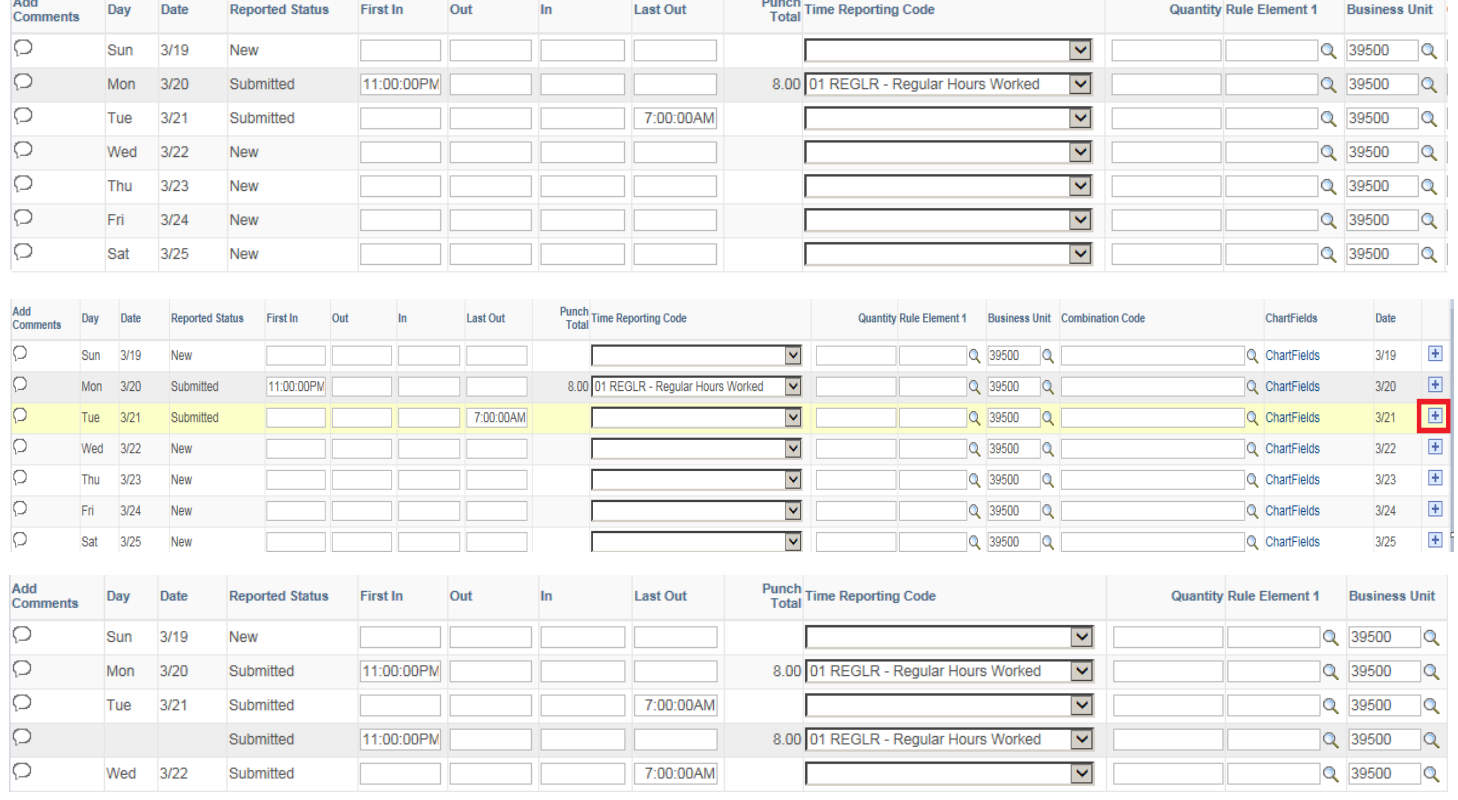

*Example 2: You clock in at 11:00 pm, take a lunch at 4:00am, return at 4:30am and clock out at 7:30 am. The hours from 11:00pm - 11:59:59pm will appear on Monday payable time. The hours from 12:00am – 7:00am (including the breaks) will appear on Tuesday payable time*

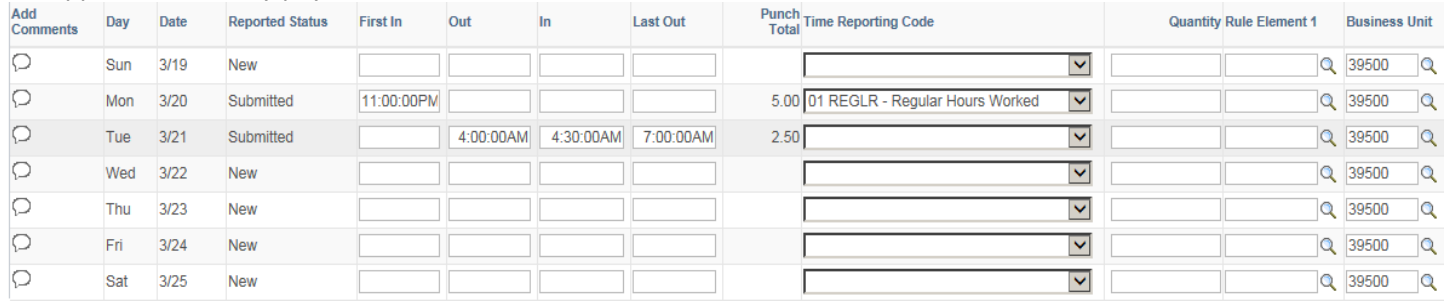

# <span id="page-14-0"></span>Adding a Comment

1. After navigating to your timesheet and entering your time, click the Comment bubble for the day a comment is needed.

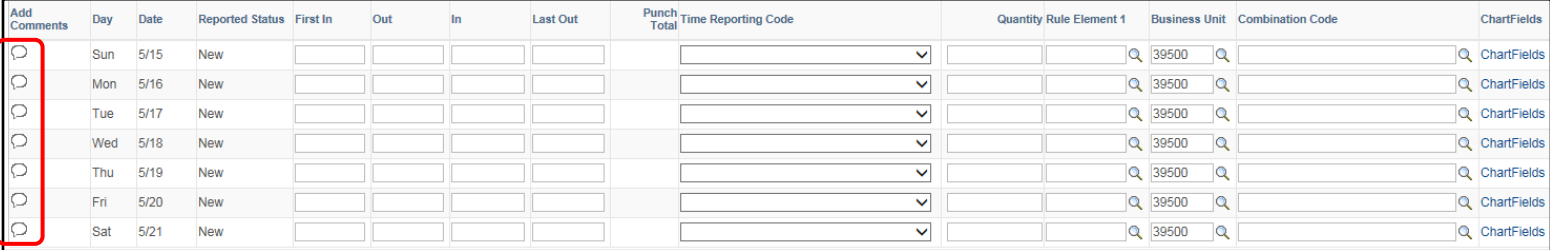

#### 2. Add your comment in the comment section.

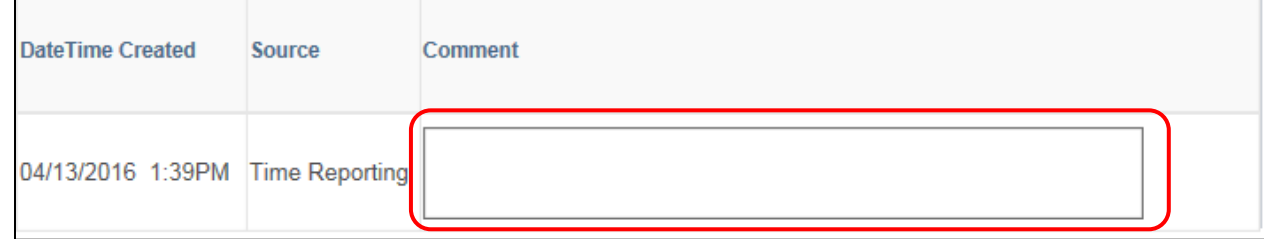

3. Click **OK** to save your comment.

## <span id="page-15-0"></span>Reviewing your Payable Time

- 1. Access PeopleSoft Employee Self Service (ESS) using the following link[: https://ess.wi.gov](https://ess.wi.gov/)
- 2. Log in to PeopleSoft Employee Self- Service (ESS) using your IAM Account.
- 3. Click **My Time** on your PeopleSoft dashboard.

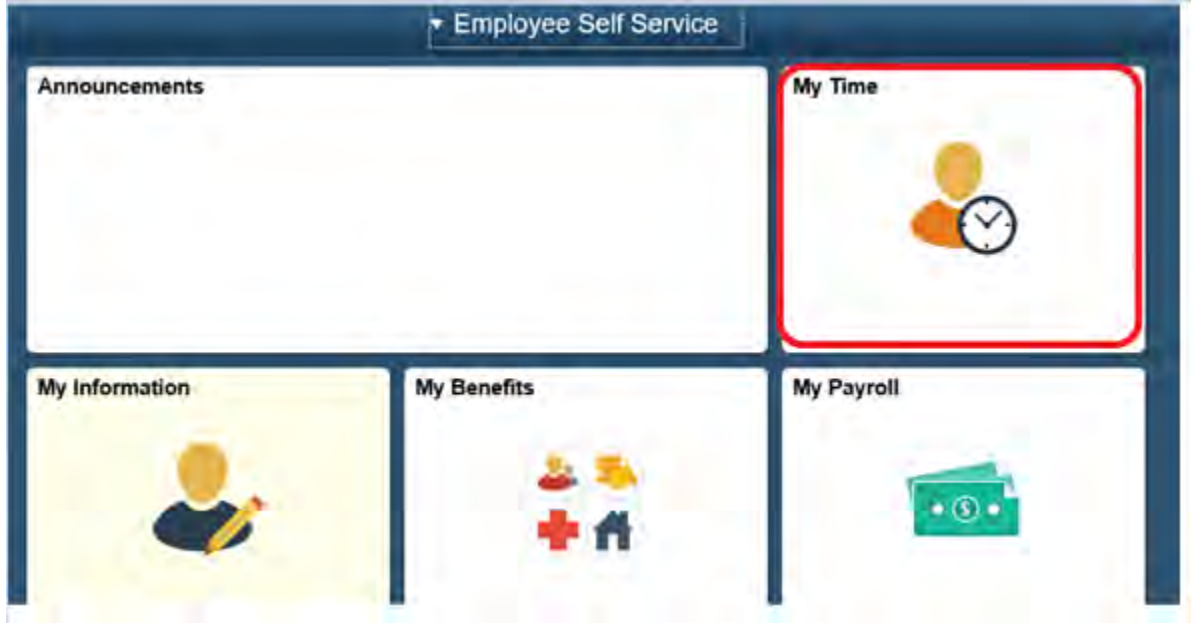

### **Dashboard**

4. Select the date of the pay period by using either the **Previous Week** or **Next Week** buttons or by selecting the date on the pop-up calendar and clicking the green refresh button.

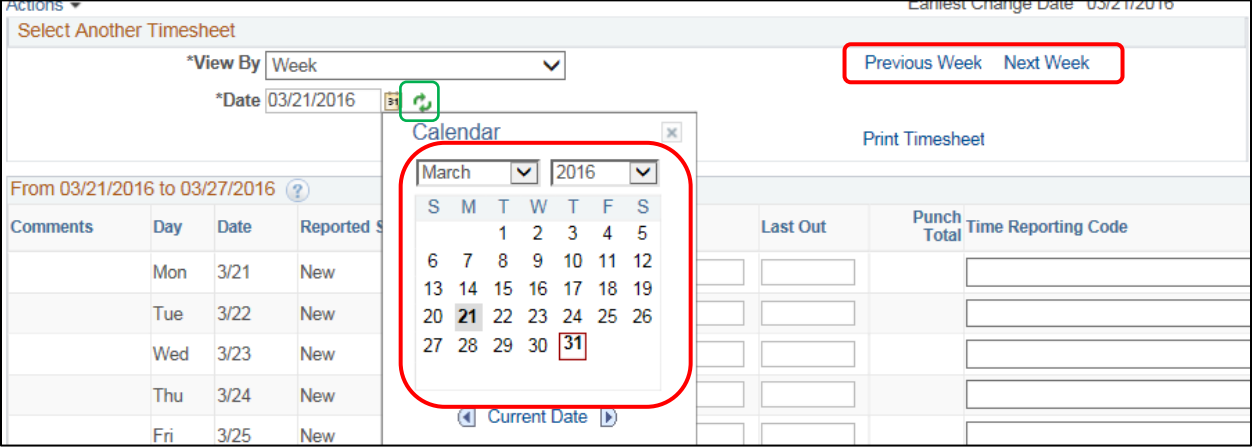

5. Click on the **Payable Time** tab at the bottom of your timesheet window.

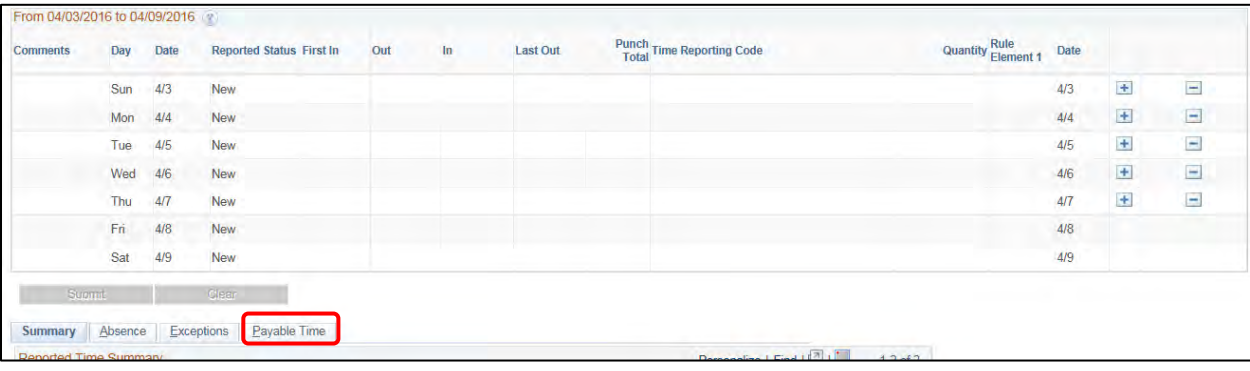

6. This will display dates you recorded time, type of TRC code you used, approval status and number of hours/units you recorded for each TRC (quantity).

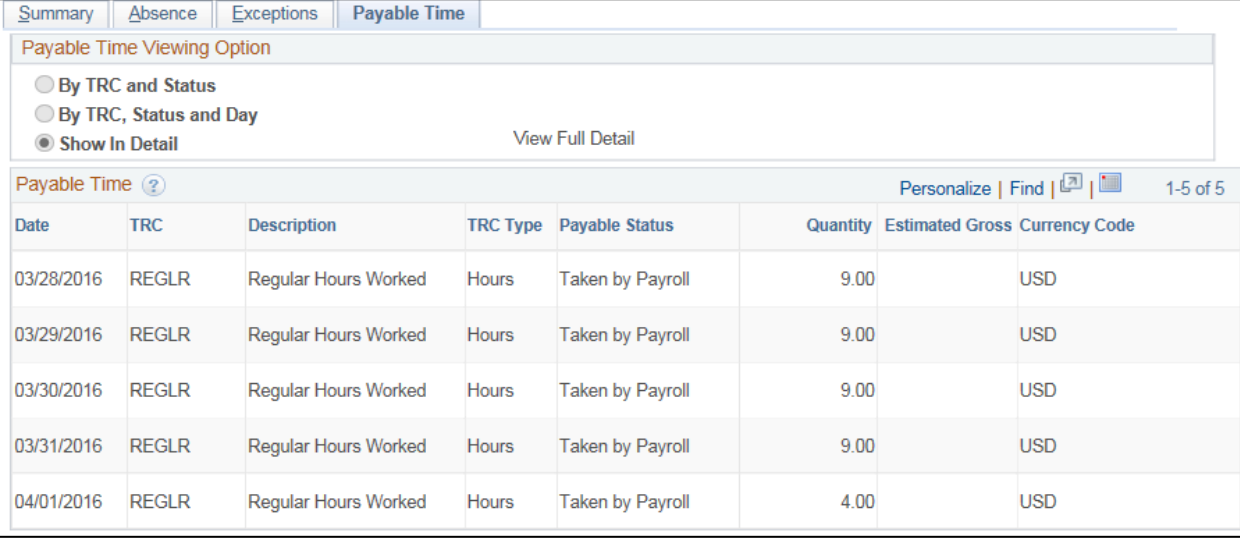

# <span id="page-17-0"></span>Adjusting Reported Time

- 1. Access PeopleSoft Employee Self Service (ESS) using the following link[: https://ess.wi.gov](https://ess.wi.gov/)
- 2. Log in to PeopleSoft Employee Self- Service (ESS) using your IAM Account
- 3. Click **My Time** on your PeopleSoft dashboard.

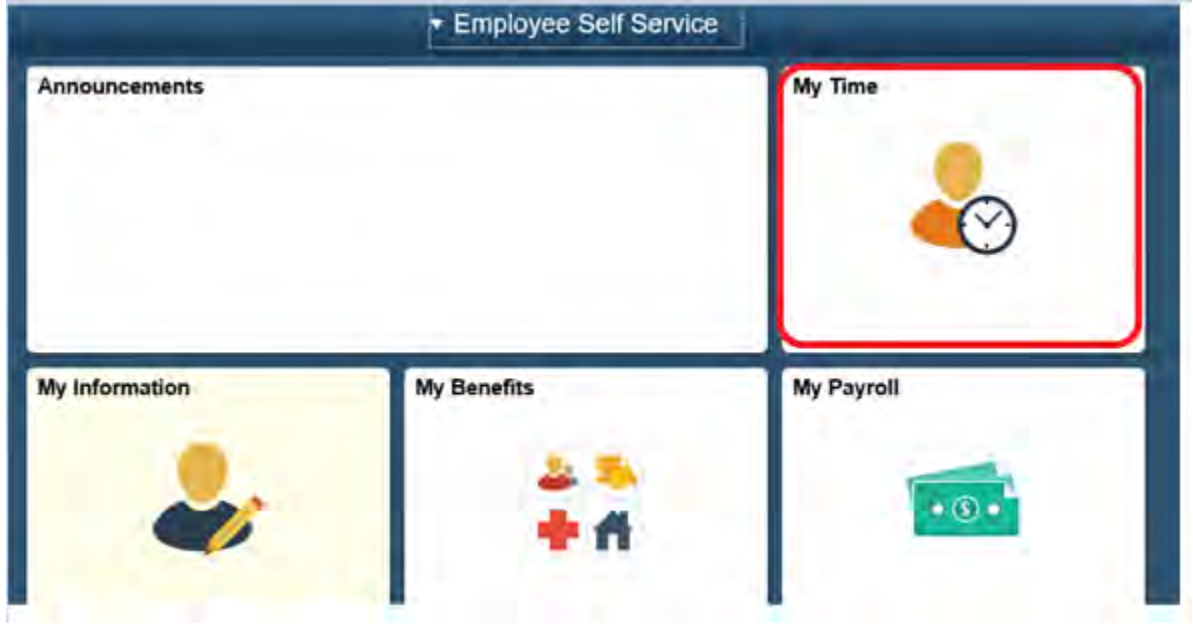

#### **Dashboard**

4. Select the date of the pay period by using either the **Previous Week** or **Next Week** buttons or by selecting the date on the pop up calendar. Once you have the correct week to be adjusted, click green refresh button.

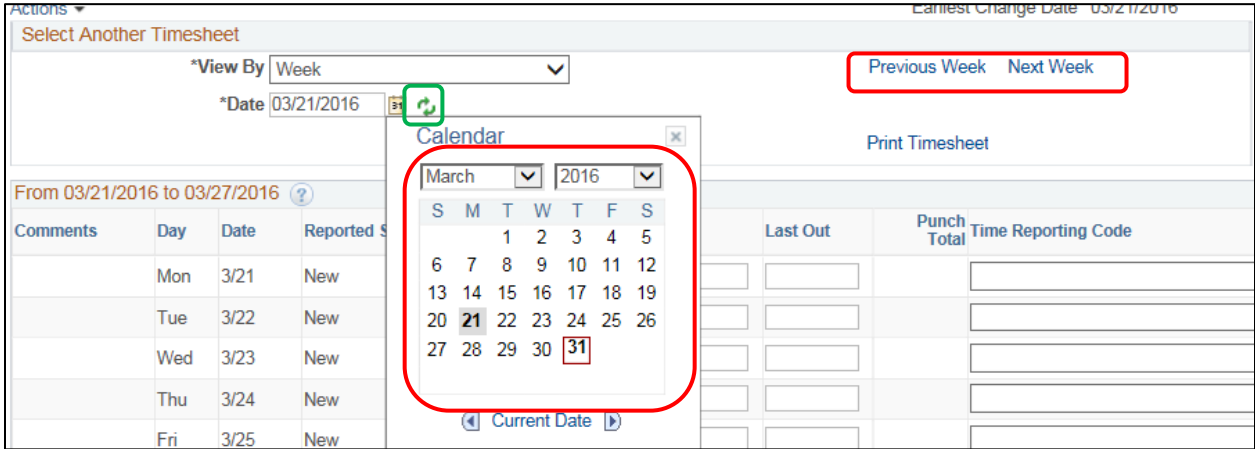

5. Select element that requires adjustment. *In the following example we are modifying the arrival time from 6:15am to 6:30am.* 

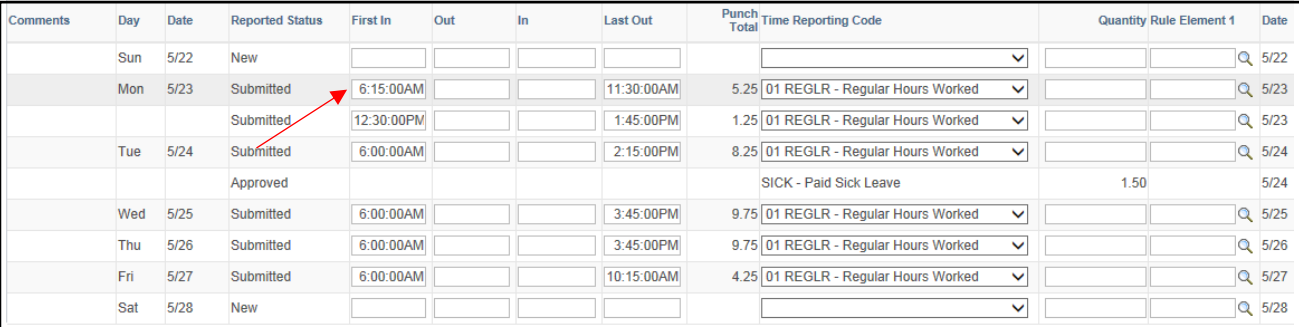

#### 6. Make the adjustment in your timesheet.

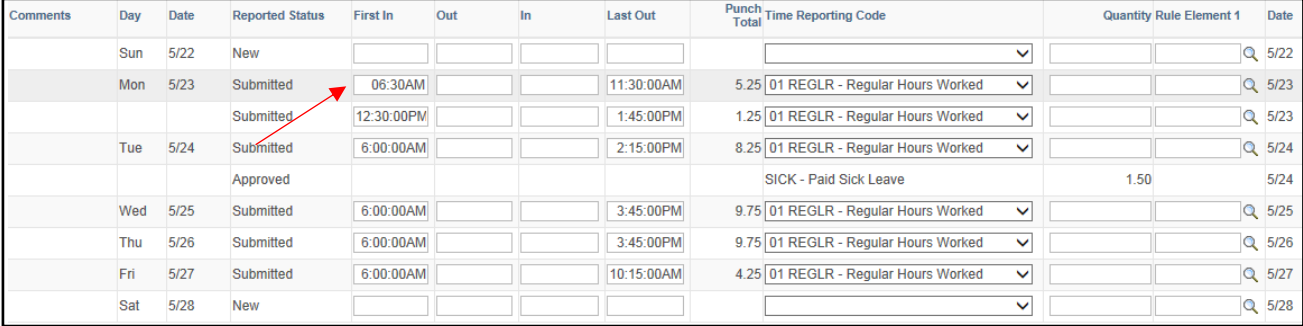

#### 7. Click **Submit.**

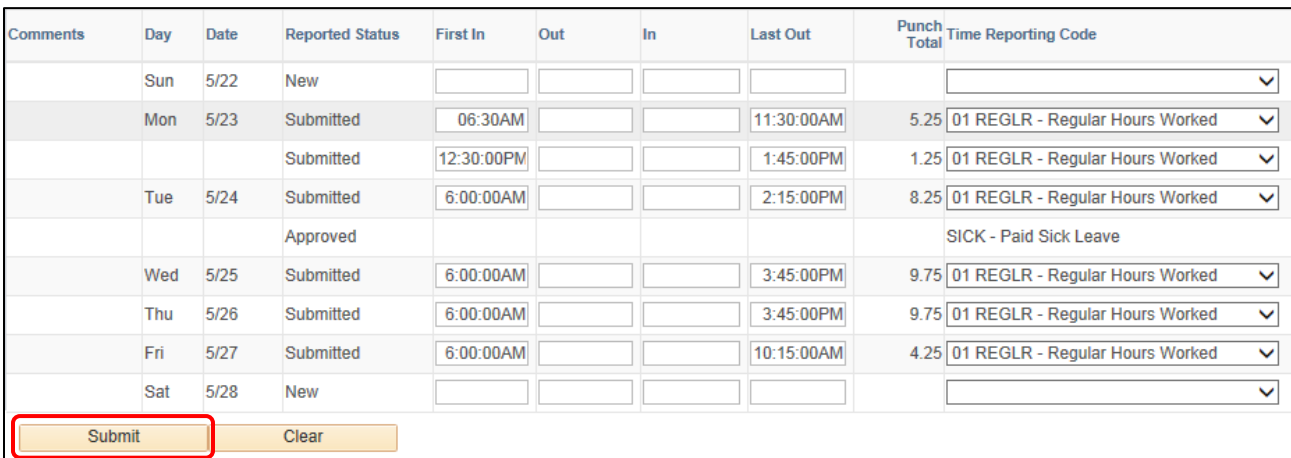

#### 8. You will receive the following message when successfully saving your time.

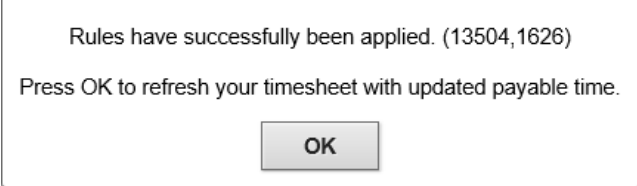

*Note: Once an adjustment is made BOTH weeks of the pay period need to be submitted. The system will only allow you to go back 16 days from the current week. If the adjustment exceeds 16 days prior to the current week, please contact your payroll and benefits specialist.*